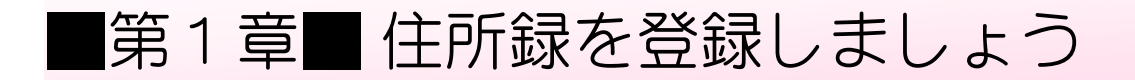

## STEP1. 準備をしましょう

1. 筆ぐるめを起動しましょう

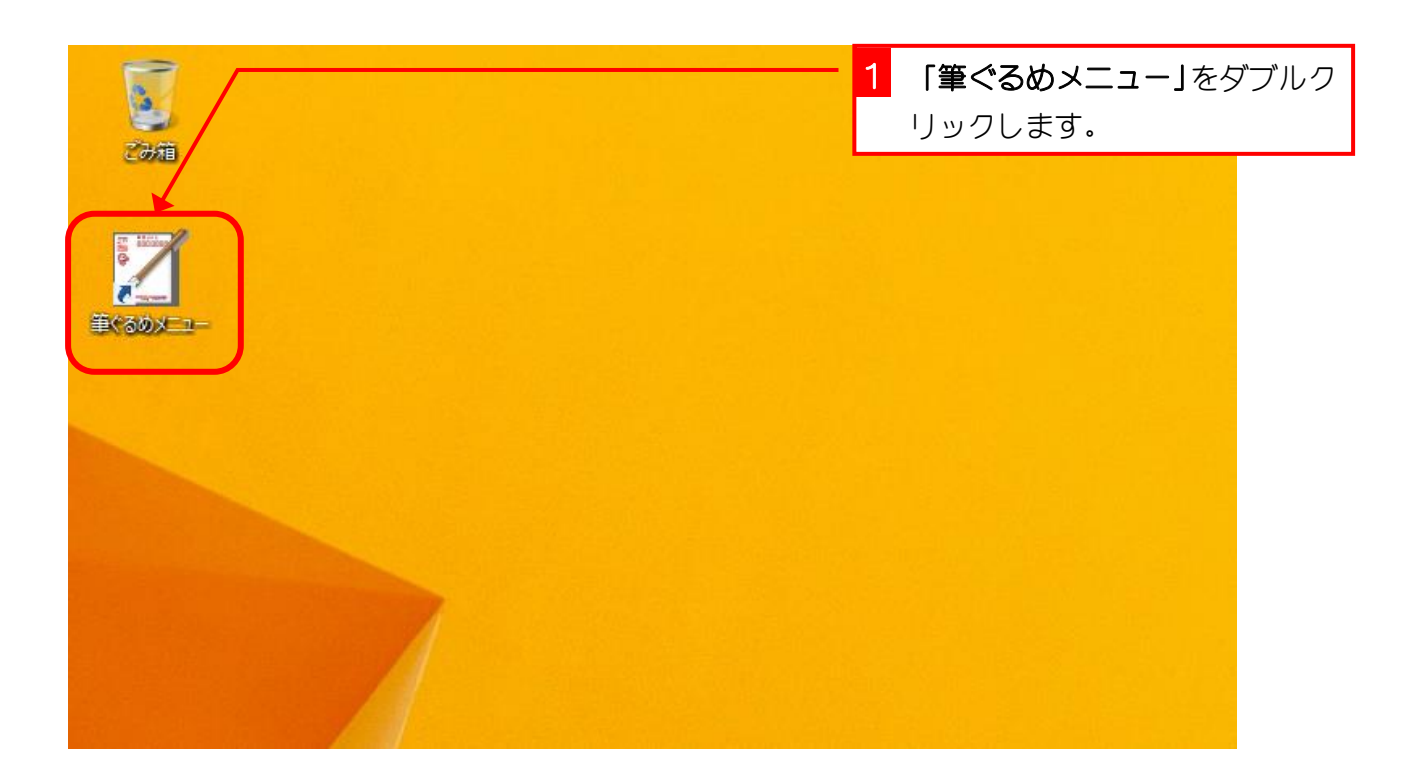

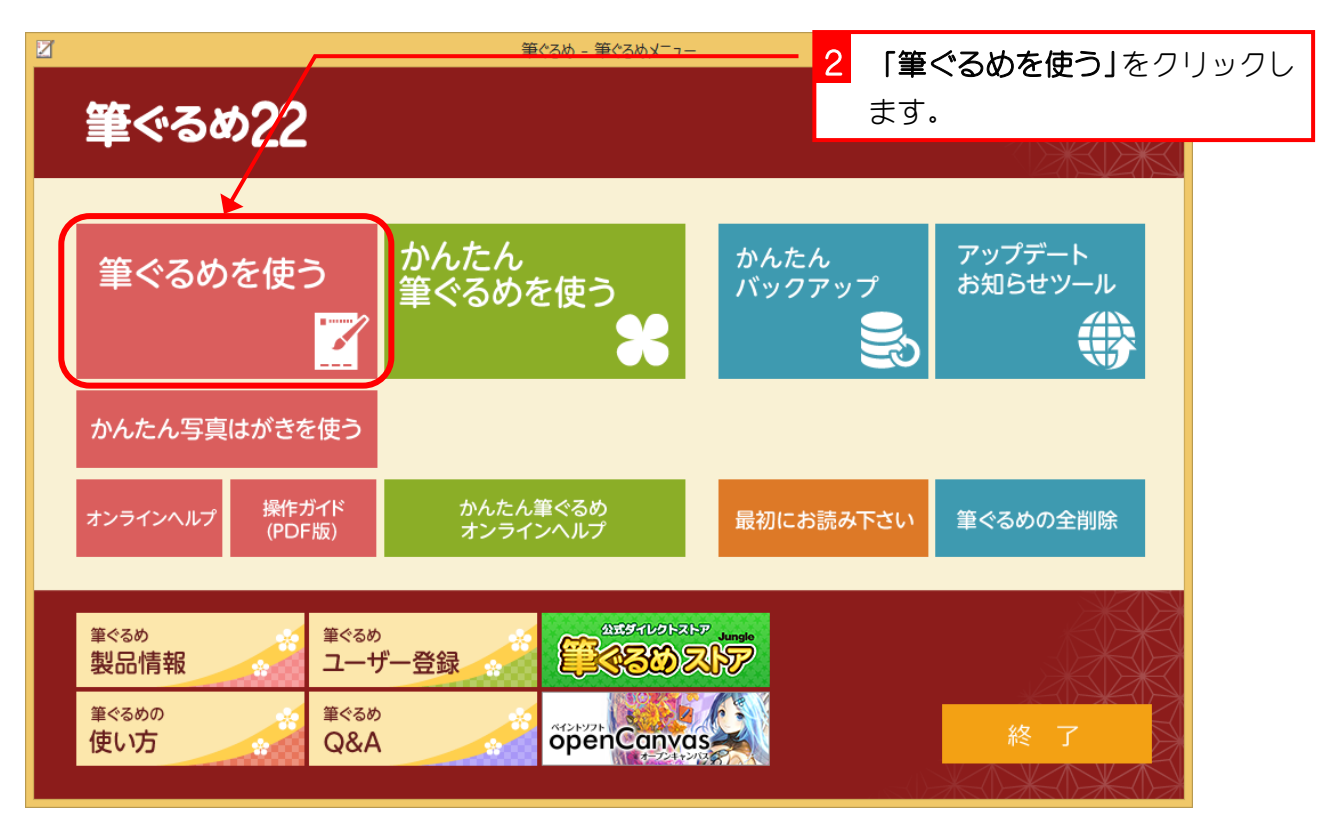

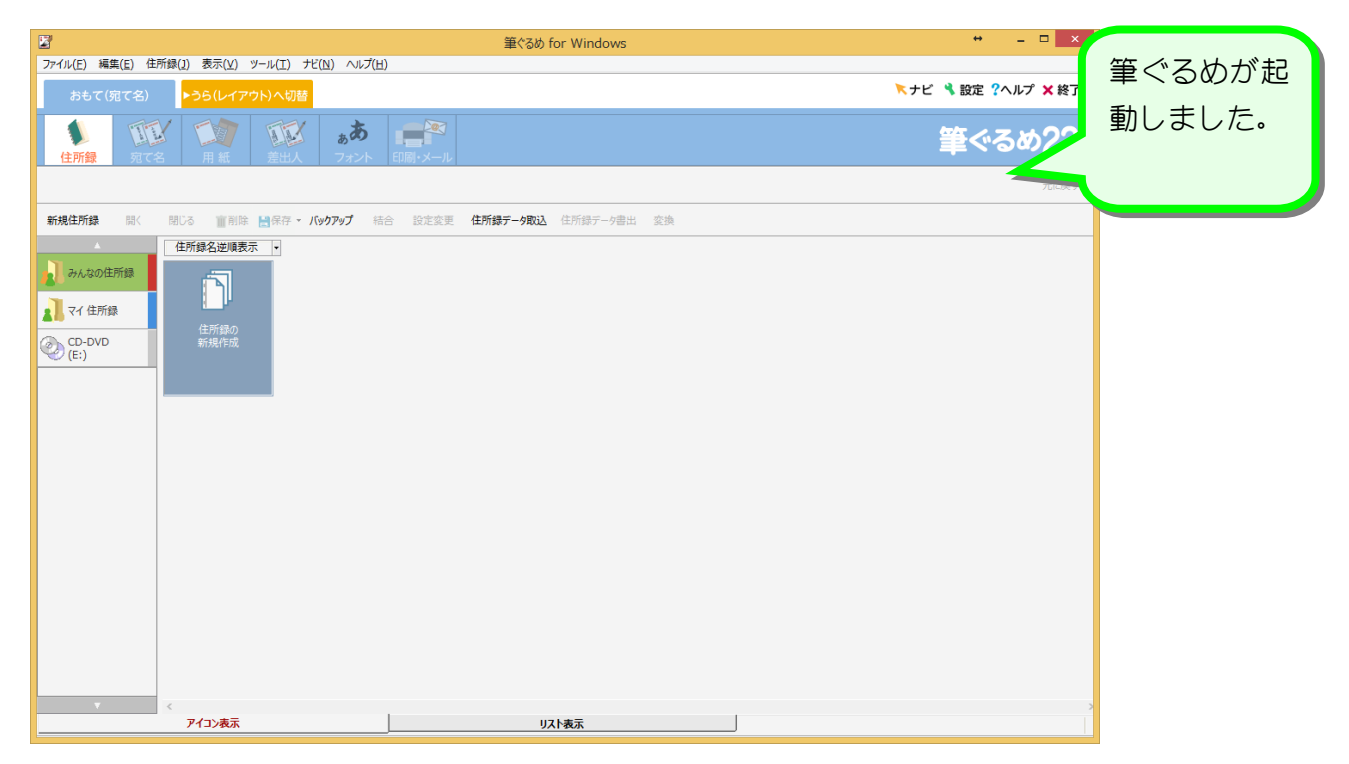

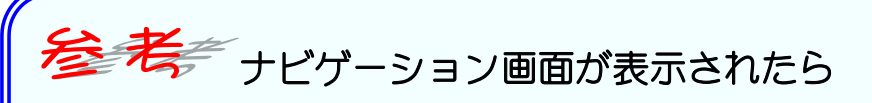

ナビゲーション画面を使って操作することもできますが、このテキストでは使いませんので画 面を閉じましょう。次のページで次回からこの画面が表示されないように設定します。

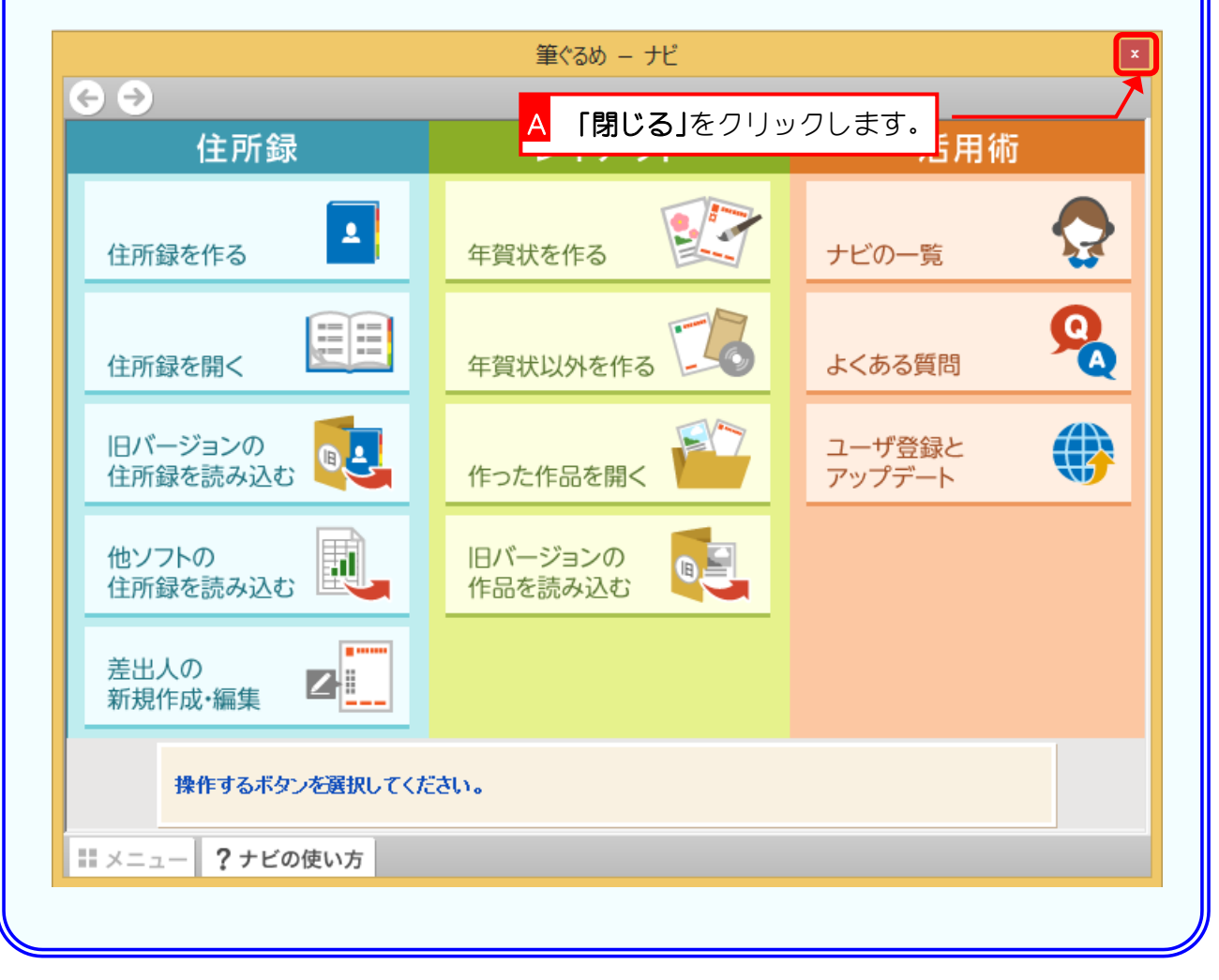

## 2. 設定を変更しましょう

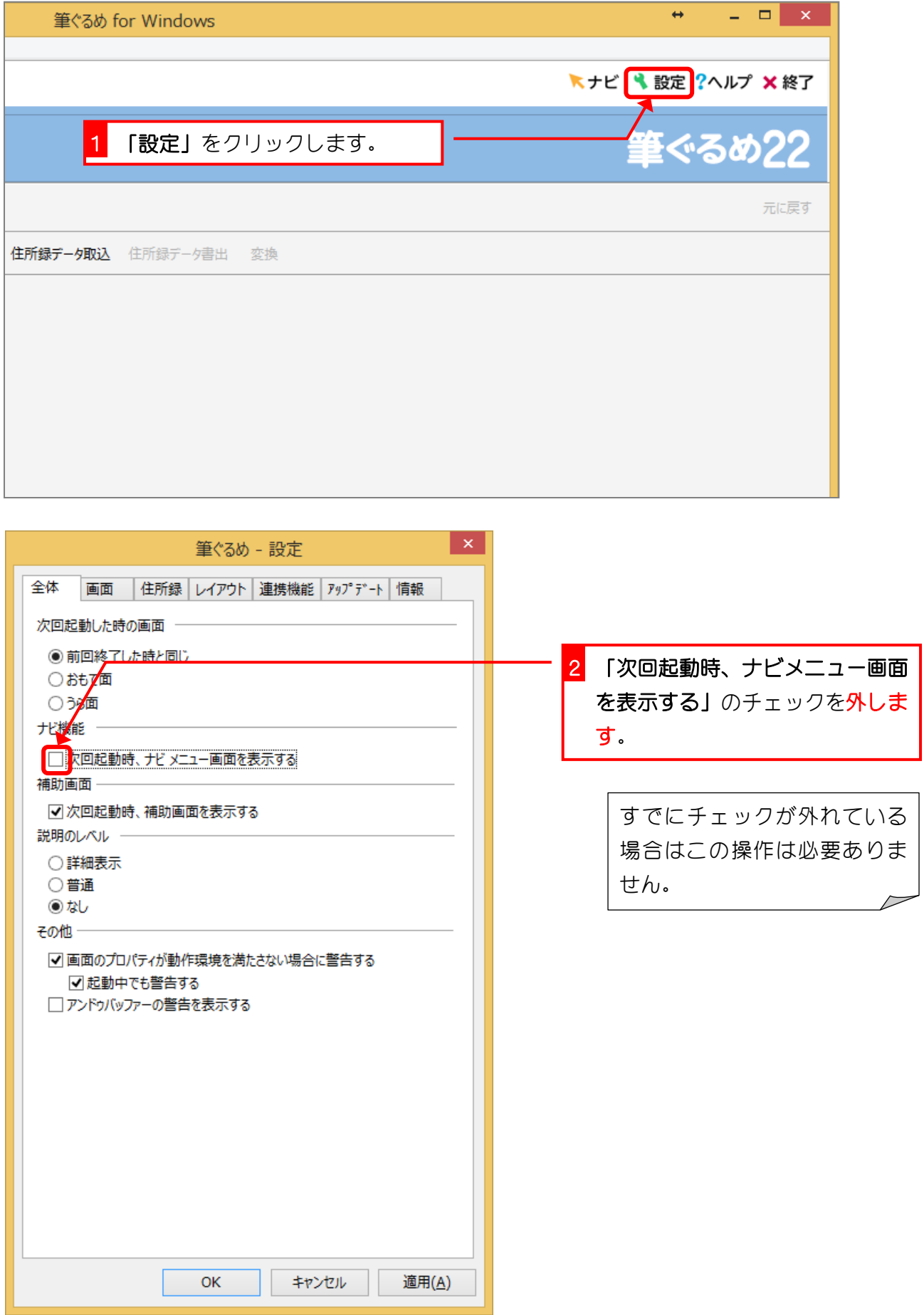

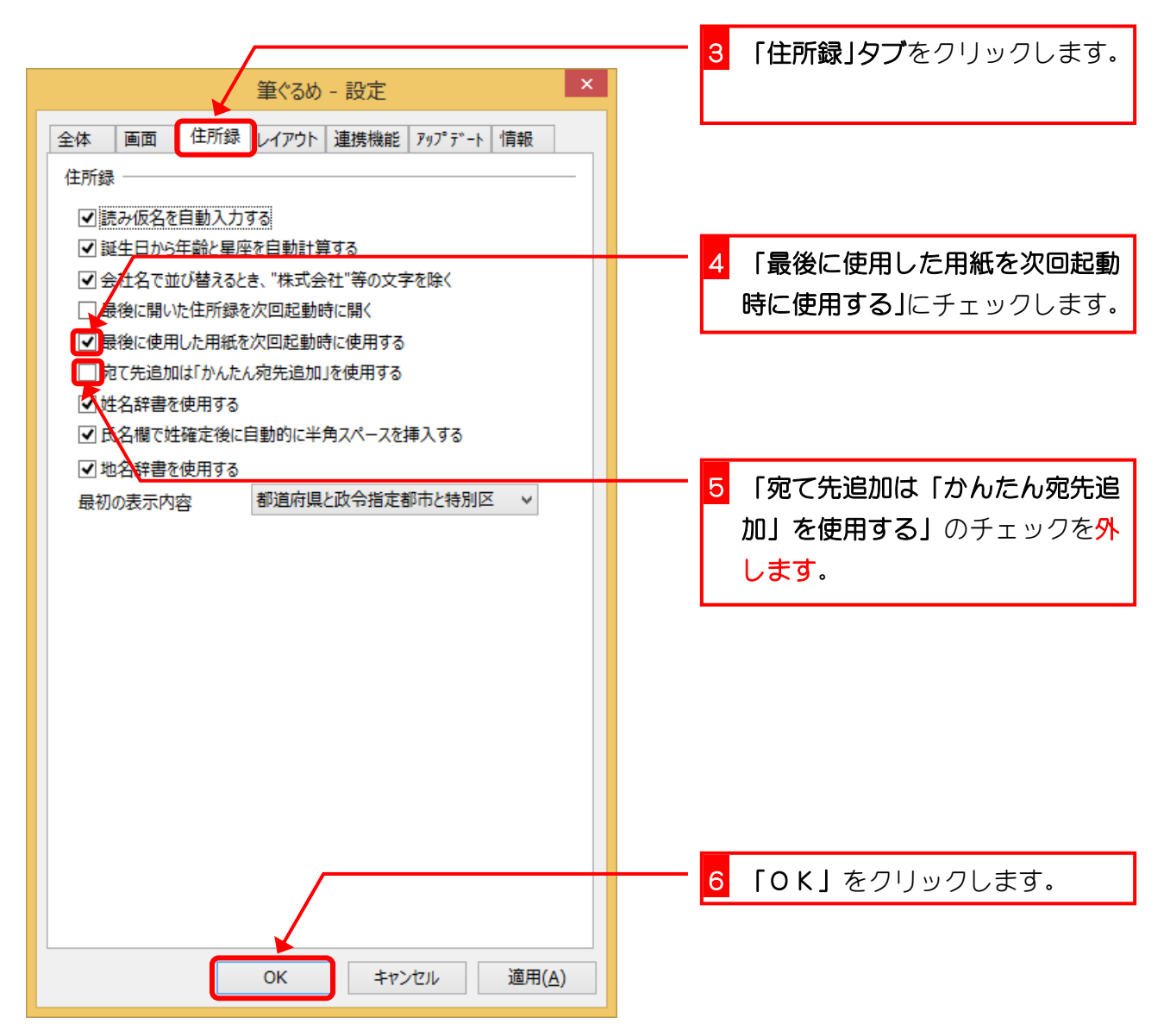

# STEP2. 新しく住所録を作りましょう

練習のために、「お父さんの住所録」を作ってみましょう。

1. 新しく住所録を作りましょう

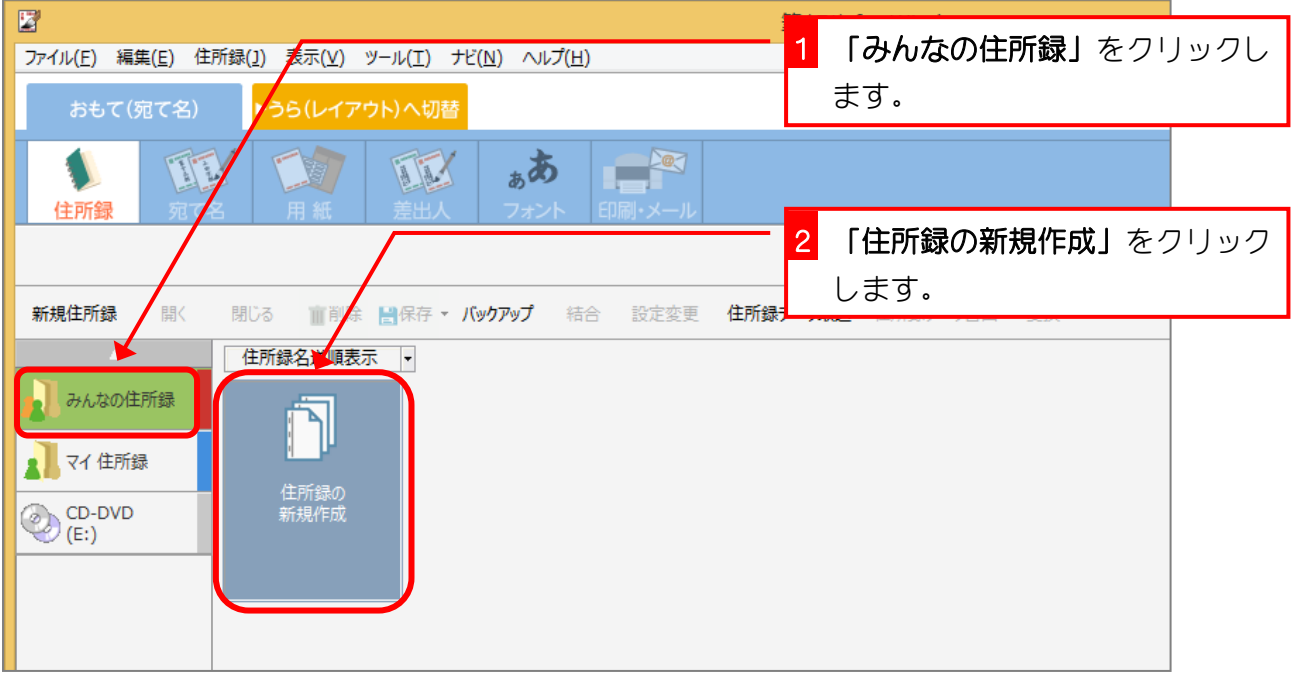

#### 2. 住所録にアイコンを指定しましょう

住所録には、何の住所録かを連想できるようなアイコン(小さ なイラスト)を指定することができます。

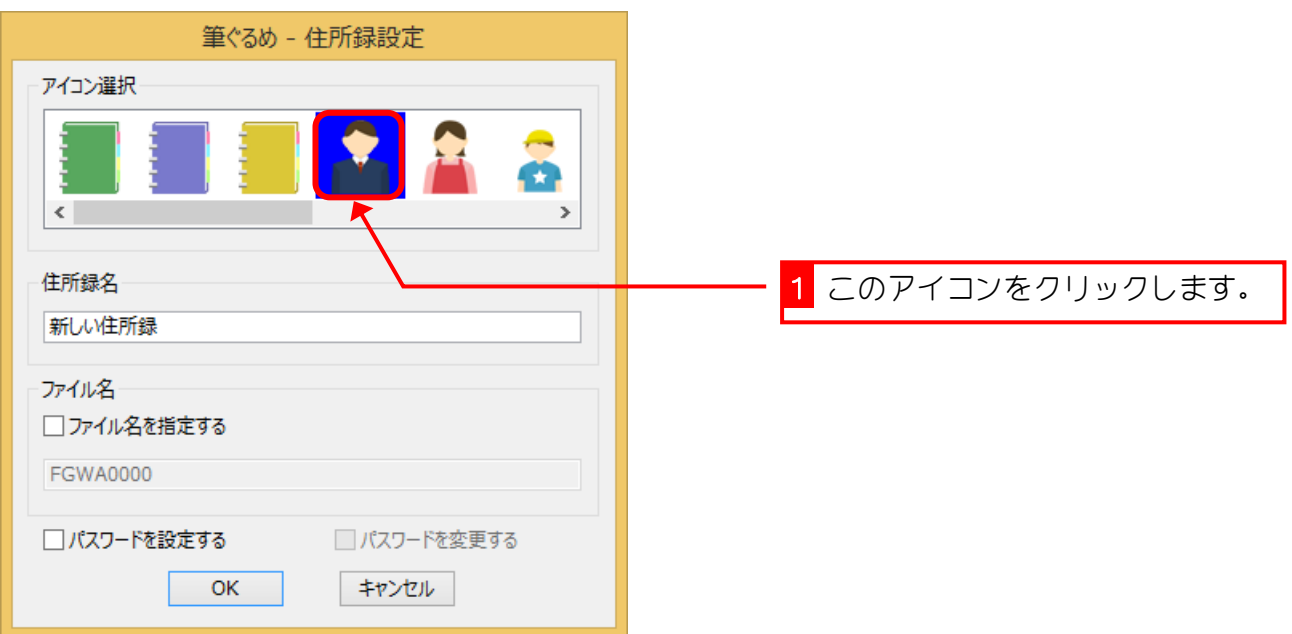

## 3. 住所録に名前をつけましょう

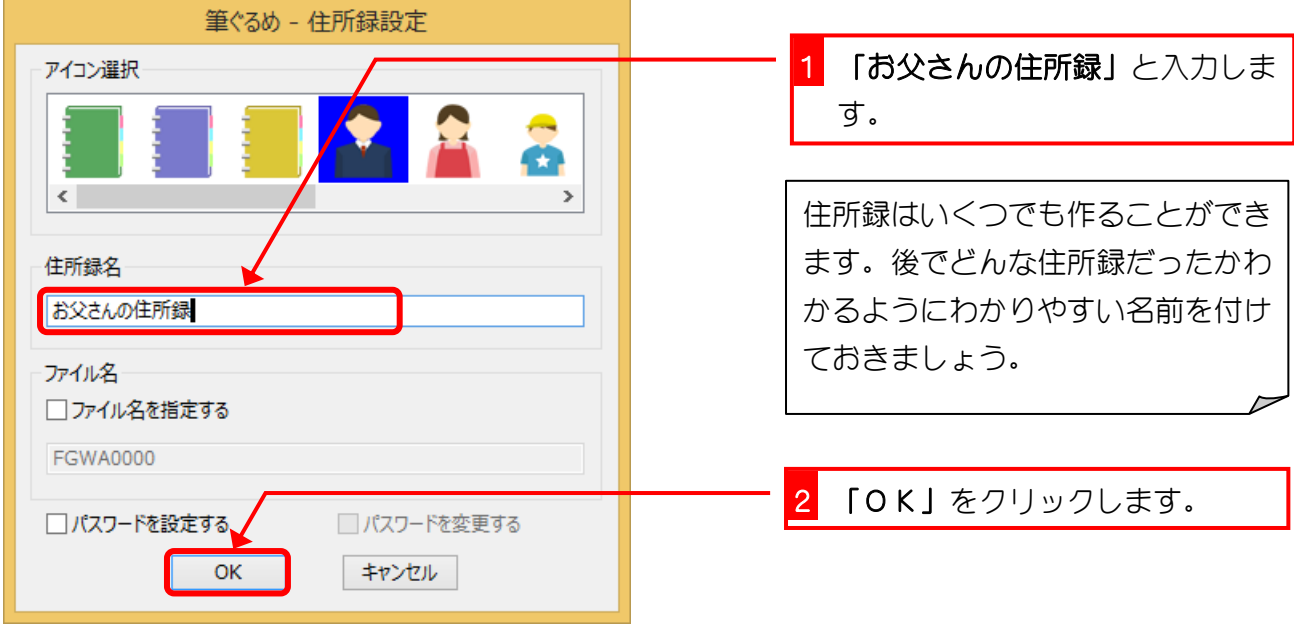

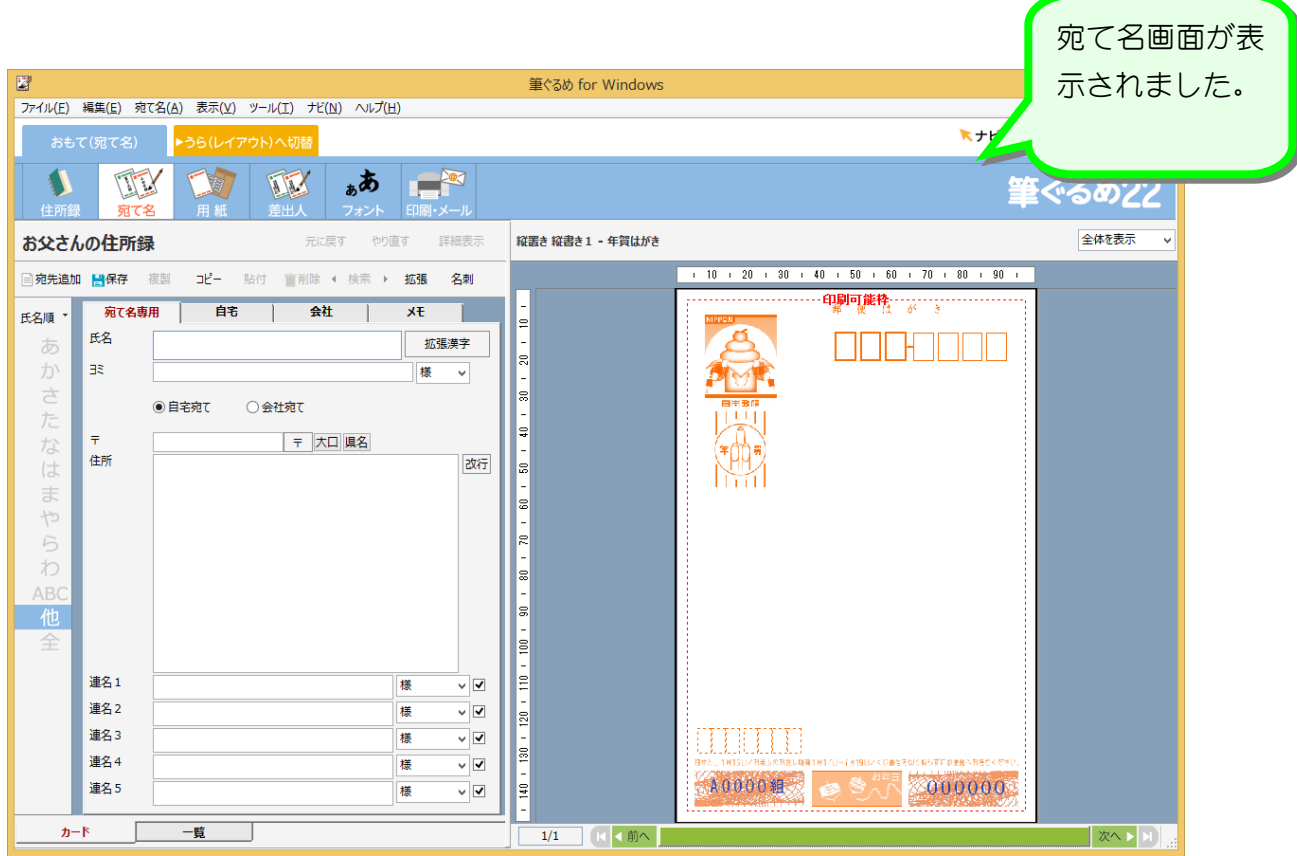

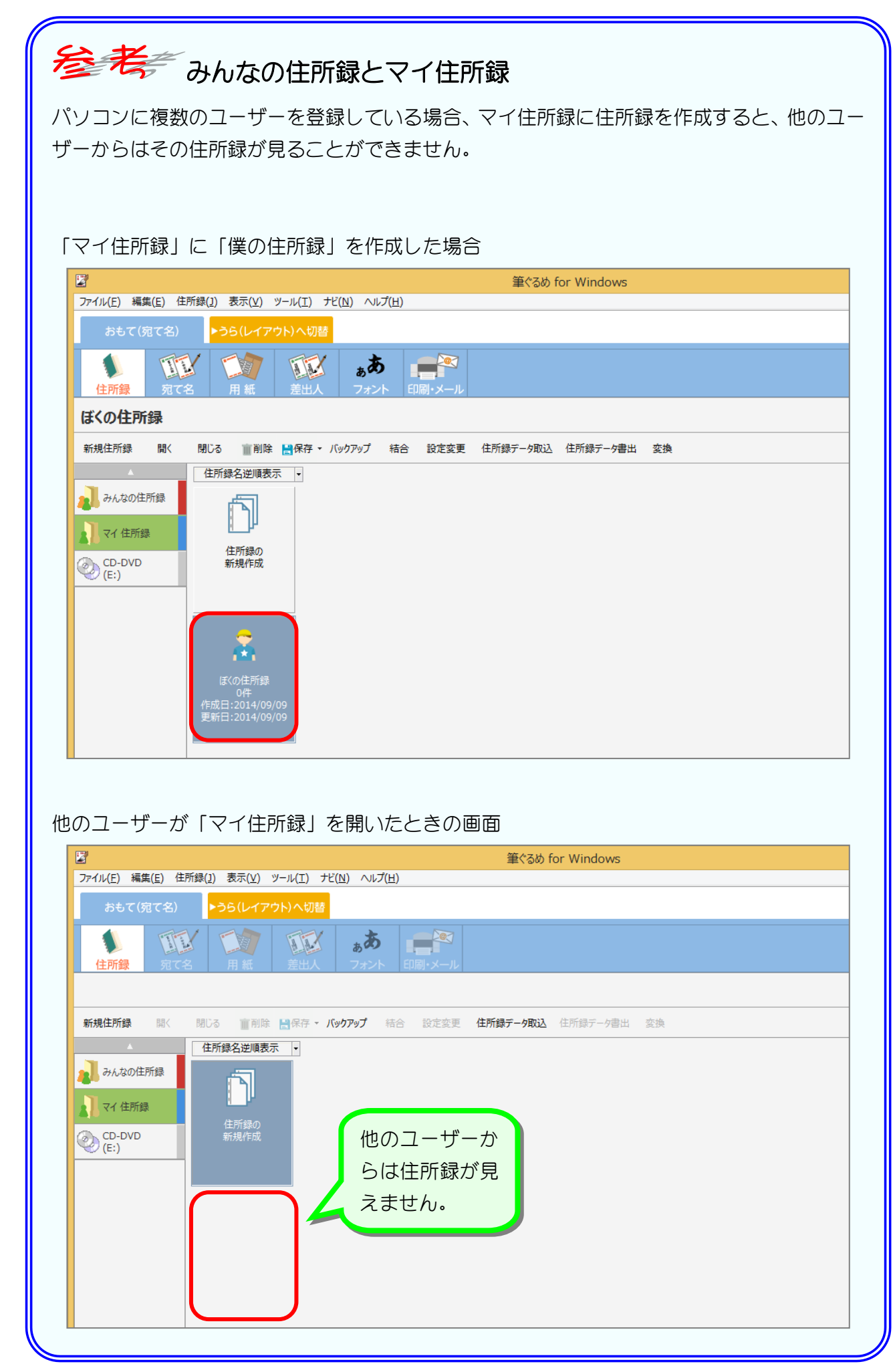

#### 4. 差出人の氏名を登録しましょう

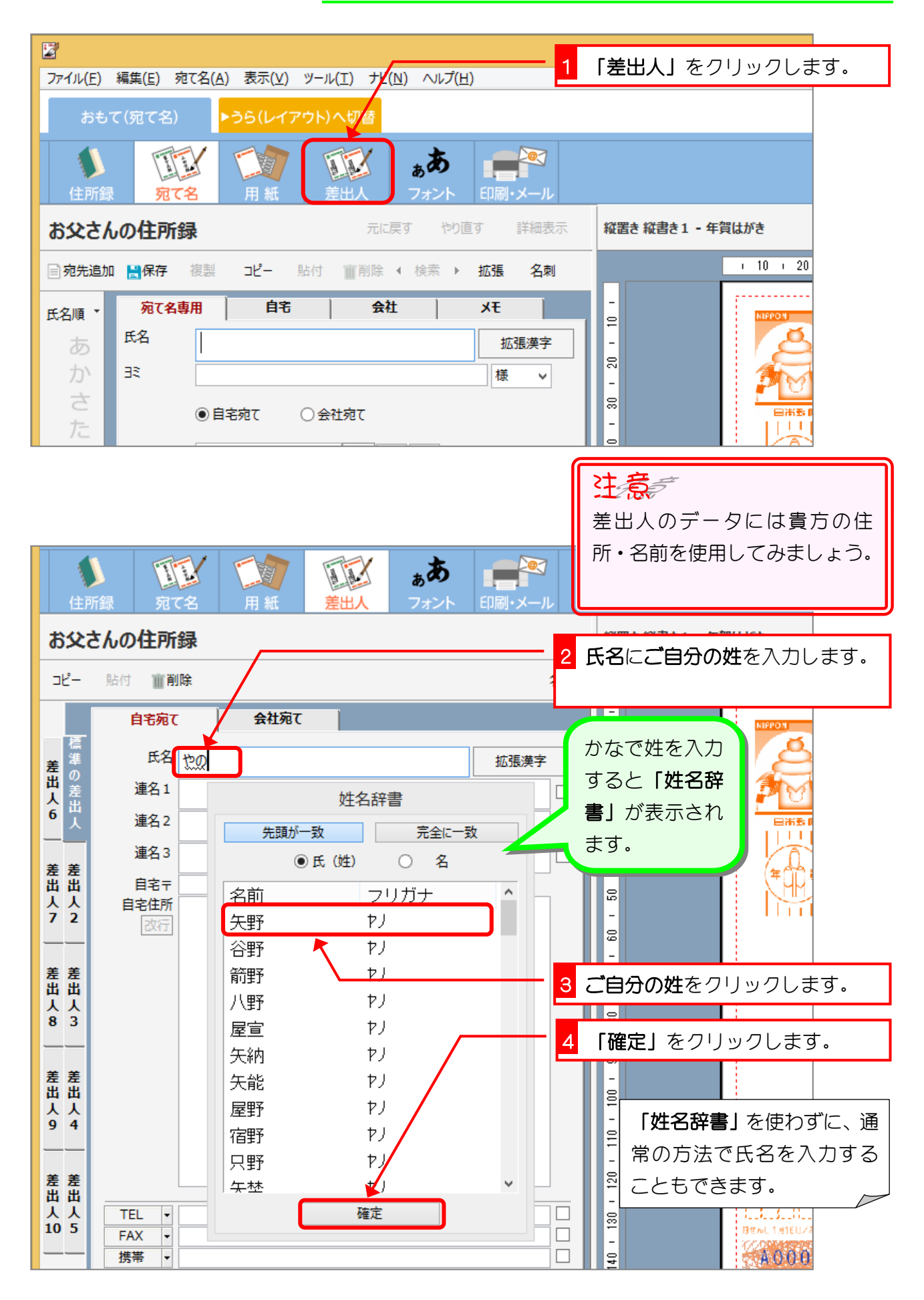

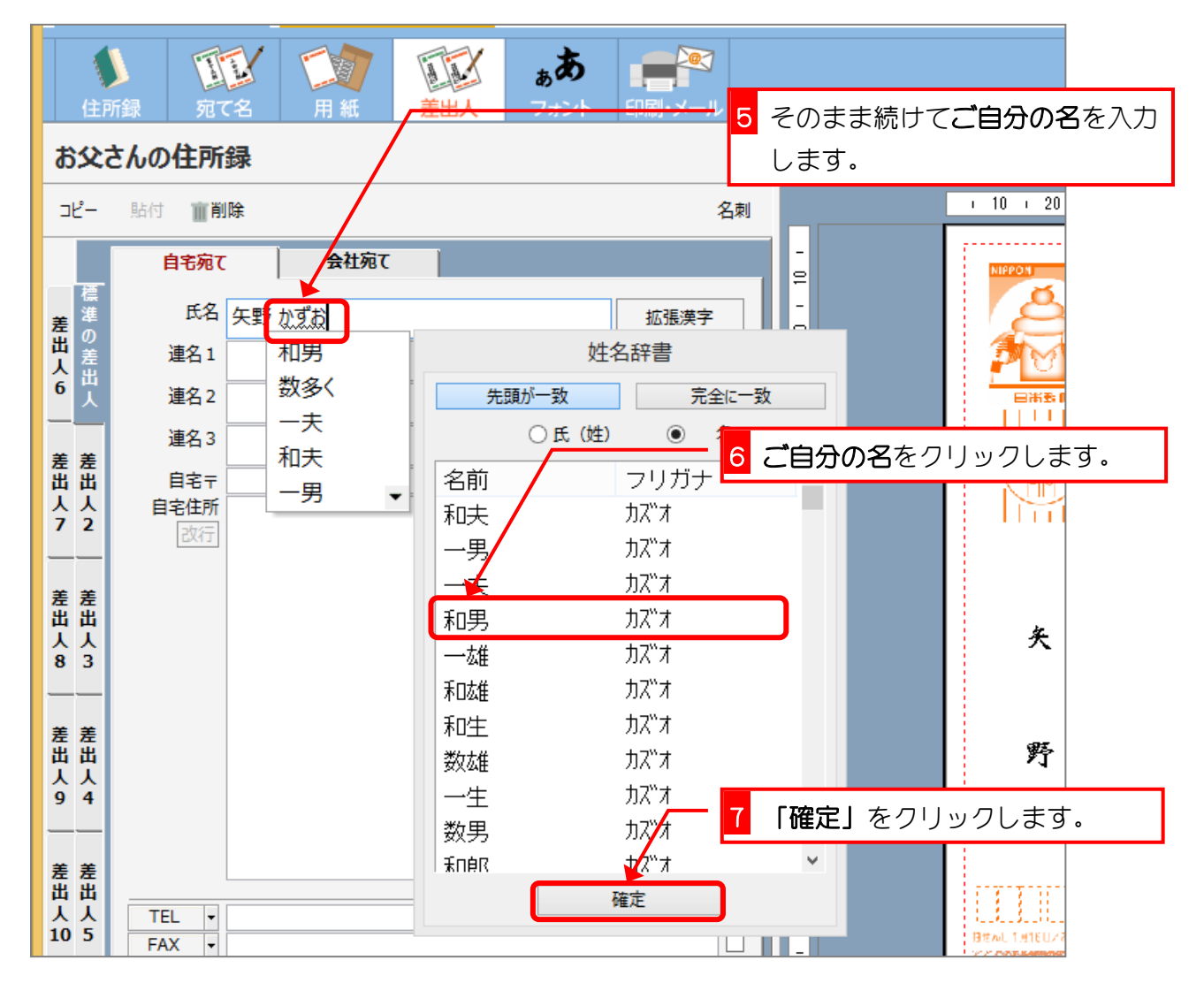

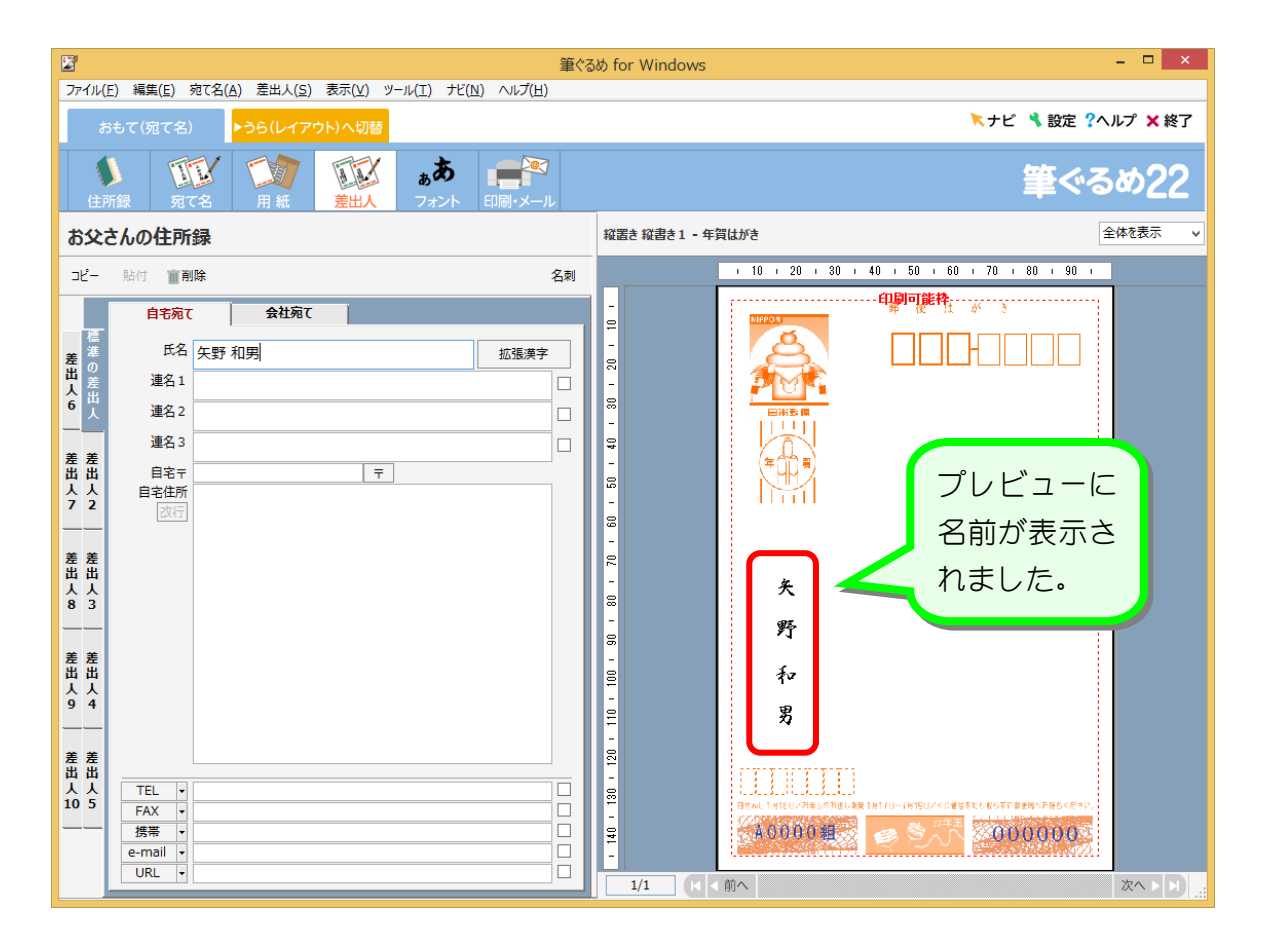

 $-9 -$ 

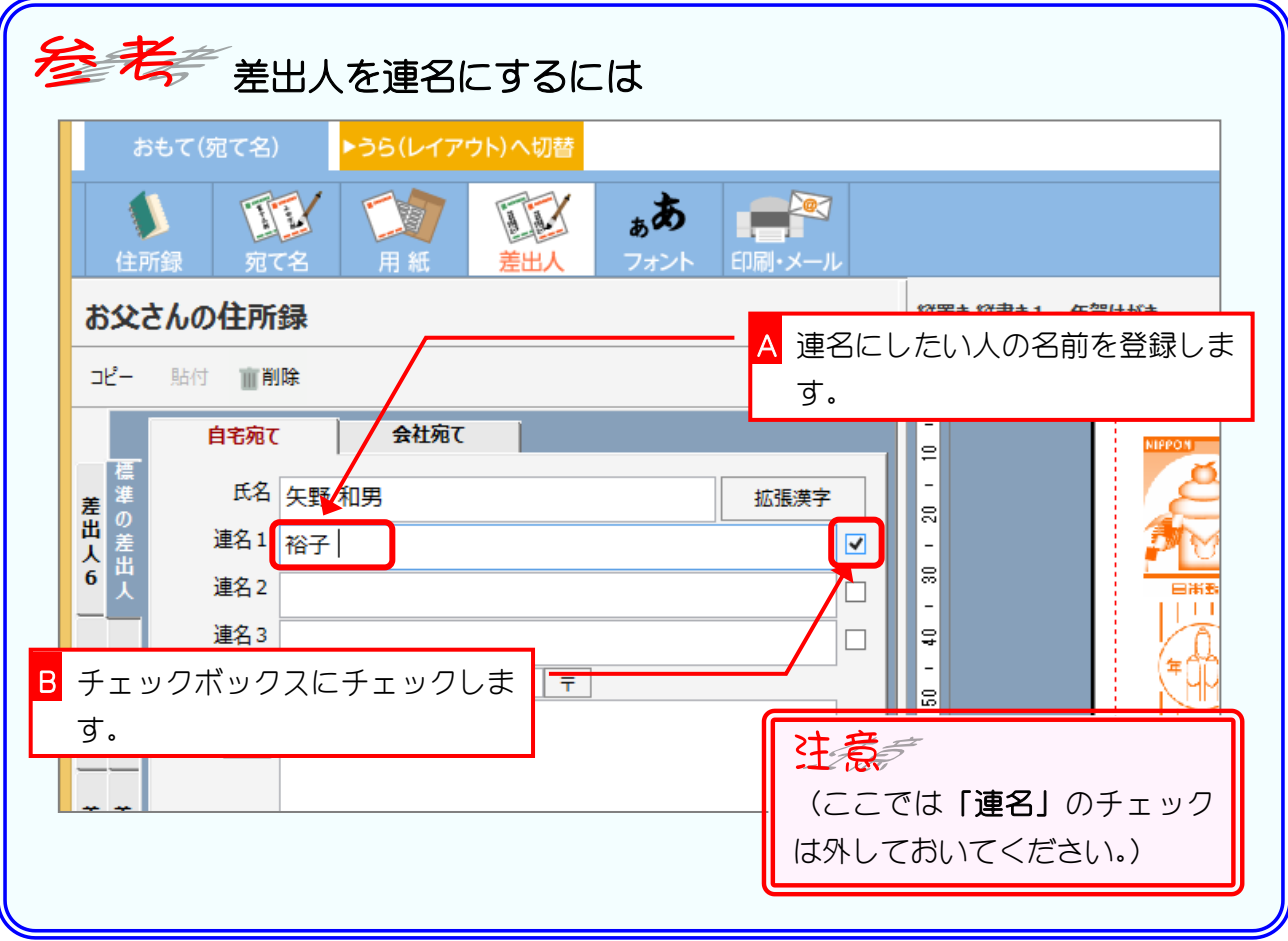

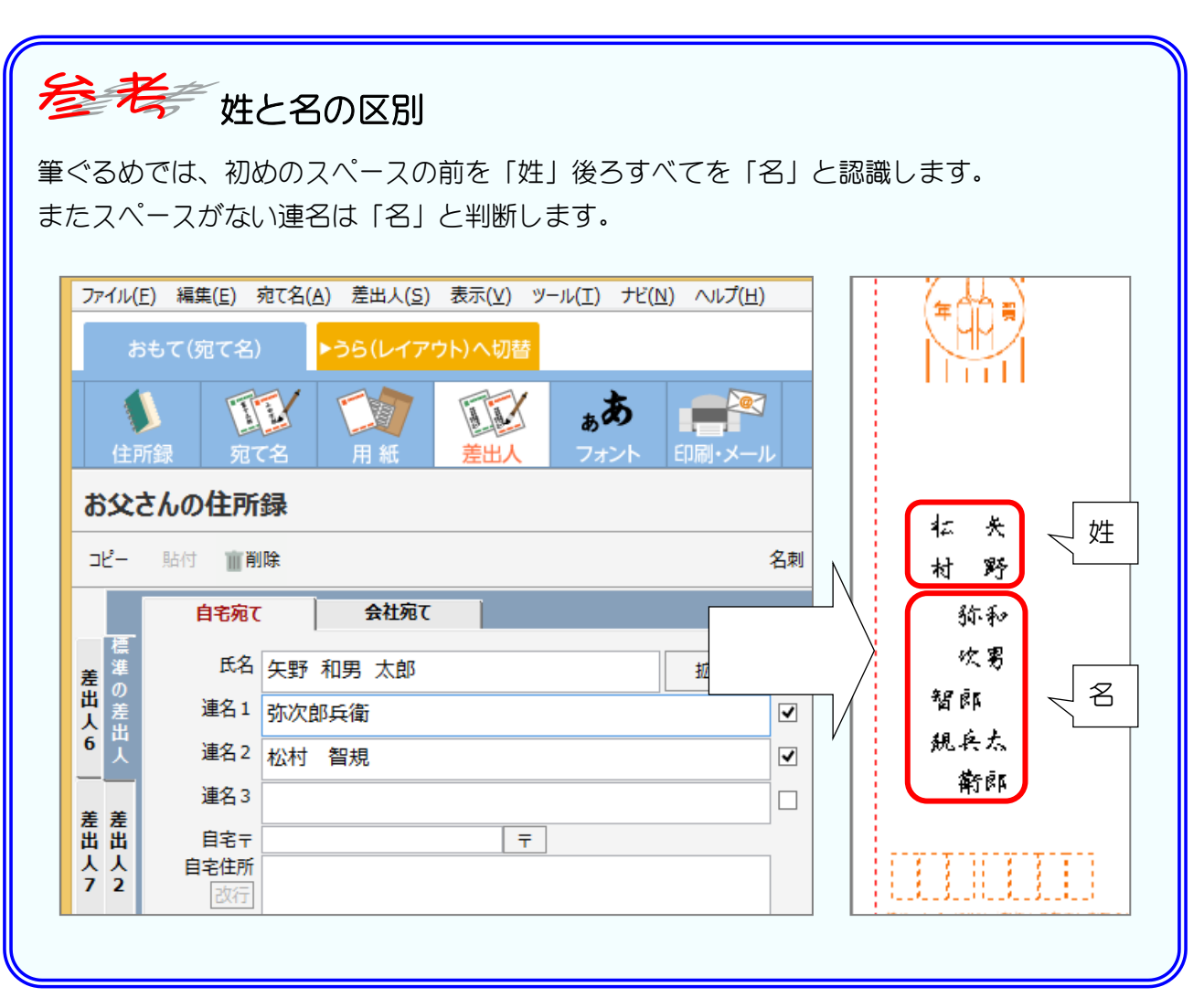

#### 5. 差出人の住所を登録しましょう

郵便番号から住所を表示することができます。 ご自宅の郵便番号を入力して住所を登録してみましょう。

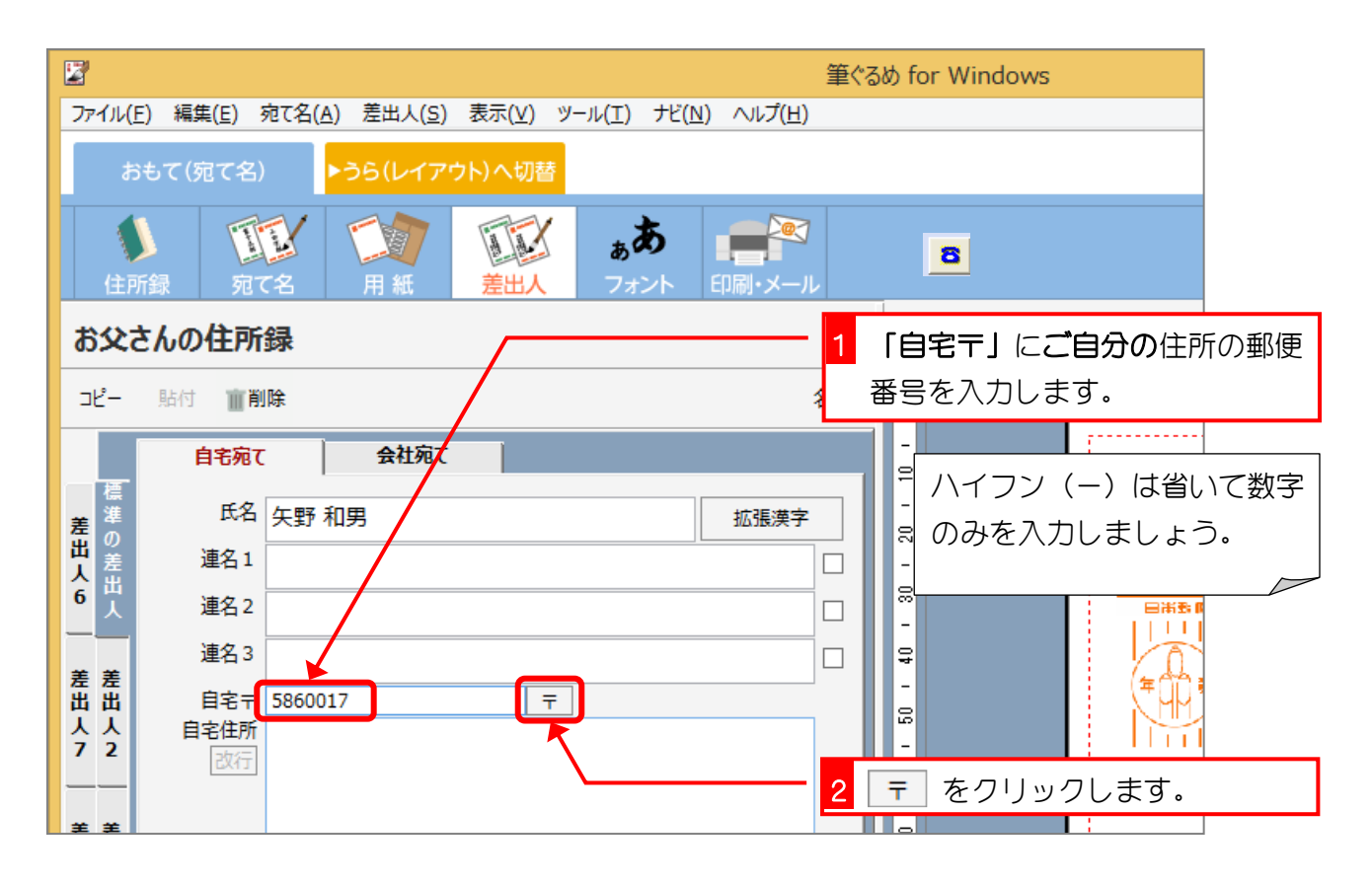

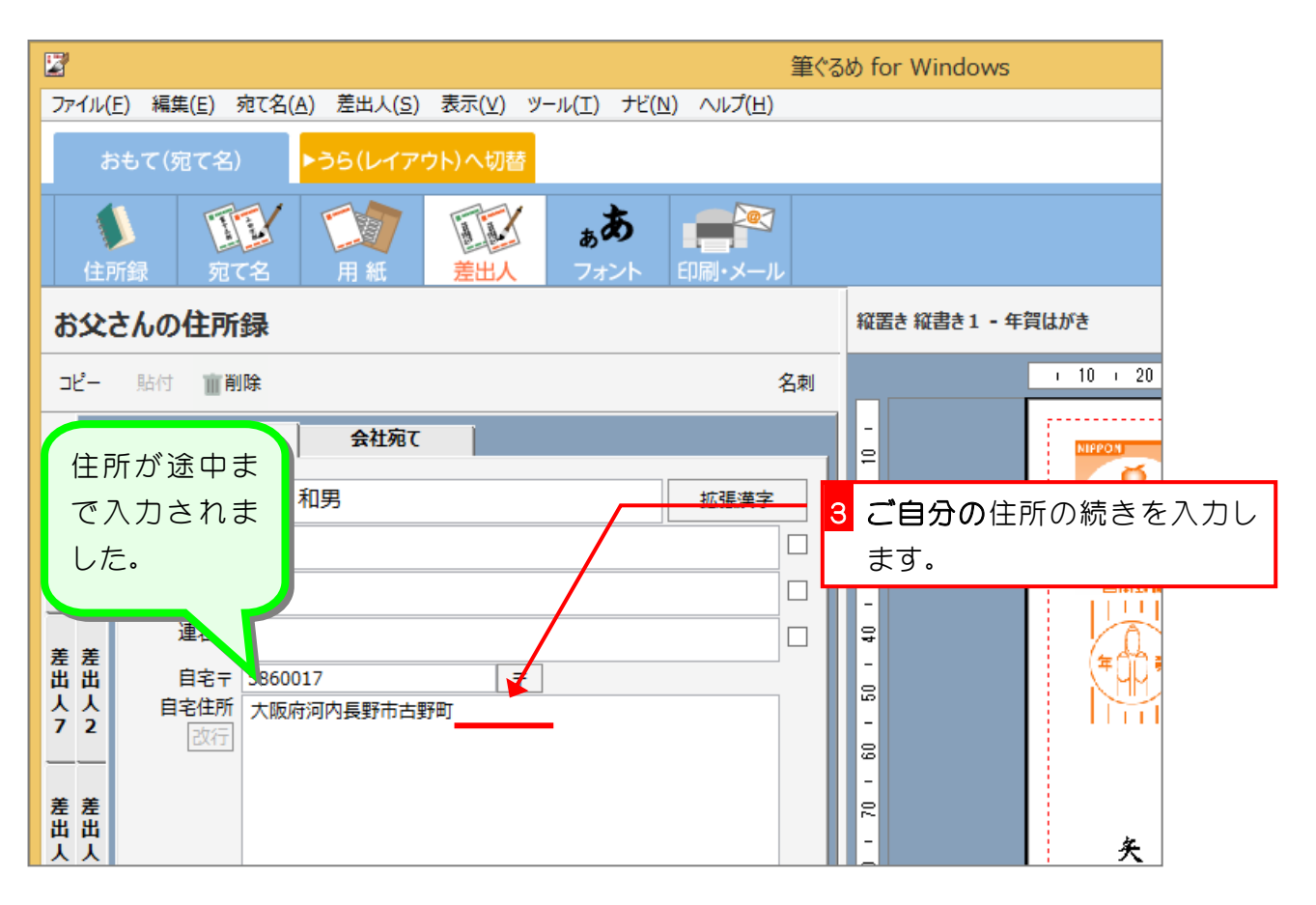